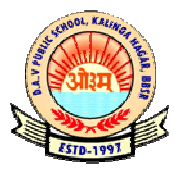

# **DAV PUBLIC SCHOOL, KALINGA NAGAR, BHUBANESWAR - 29<br>NOTICE**

# **MODIFIED INSTRUCTIONS AND PROCEDURES PROCEDURES FOR ENTRANCE TEST - (STD-XI- SCIENCE (FOCUS FORTY), SESSION 2020-21)**

Dear Parents

Owing to the prevailing COVID-19 pandemic situation across the globe, the school Academic Committee has modified the mode of the entrance test for admission into Academic Committee has modified the mode of the entrance test for admission into class XI-Science (FOCUS FORTY) for the session - 2020-21. Please go through the following carefully: class XI-Science (FOCUS FORTY) for the session - 2020-21. Please go through the following carefully:<br>Adhering to the instructions to be followed during lockdown, the Academic Committee

of the school has decided to conduct the entrance using **ONLINE MODE** only instead of pen and paper written test as notified earlier on 02.04.2020. At the same time final selection of the candidates will be done on the basis of the marks secured in the on-line selection of the candidates will be done on the basis of the marks secured in the on test and the marks secured in the **Pre-board/Half Yearly** examinations conducted by the school. The details of the said test are given below:

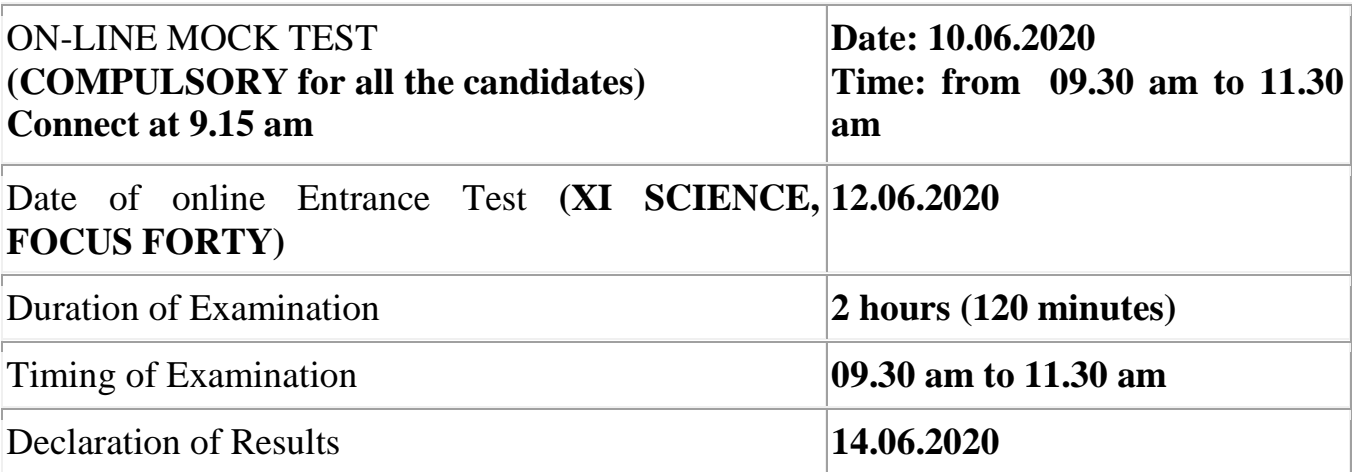

# **EXAM PATTERN:**

**ON-LINE** mode only

- The paper carries 50 MCQs Maths 20 questions, Science 20 questions  $\&$ Mental Ability – 10 number of questions
- Each question carries 4 marks
- For each wrong answer -1 (minus 1) will be awarded
- Total marks  $-200$

**GUIDELINES:** The students must strictly adhere to the following guidelines in order to appear the aforesaid **ON-LINE TEST. LINE TEST.**

- Candidate must have his/her **Desktop/Laptop/Tab/Smart Phone** (with better back-up, camera and audio facilities) with better internet connectivity.
- Candidate's faces should be visible with proper back ground, noise reconciliation (for proper **Audio/Video recording**).
- A candidate needs to appear the Examination in a closed **and noise-free room without any hustle and bustle**
- Any **Suspicious Activity** may lead to the **disqualification/rejection** of candidature

The Online Test will be conducted under the Surveillance of **Web Proctoring Program** which facilitates to conduct the entrance through Online Invigilation and can trace out any kind of unethical practices adopted by candidates during the Exam with recorded evidences. Hence, candidates are required to appear the test with utmost **sanctity & honesty** abiding by the following rules and regulations of the **Web Proctoring Program** strictly.

- (a) Candidates need to access only **Exam Window** and if anyone is found browsing anything other than this, his/her candidature may be rejected.
- (b) Candidates cannot turn their faces more than **30-degree inclination**.
- (c) Candidate cannot leave the room where he\she appears the Exam before the completion of the Test.
- (d)Interacting/consulting with anyone during examination and any kind of noise in the back ground will be trapped in the system and it will be considered as highly unfair.

**It is made clear that infringement of any of the above rules and regulations shall lead to the disqualification/rejection of candidature. Note that the entire exercise is for Provisional Admission into Class-XI Science for the Session 2020-21 and confirmation of admission will be made only after the publication of the Class-X Board Results. The School will not conduct any more Entrance Test for admission into Class-XI for Session 2020-21 after this online test.** 

Strictly adhering to the aforesaid Exam-norms, interested applicants may appear the aforesaid On-Line Test on the said date and at the said time.

## **Stay safe, stay connected.**

## REGARDS

## **Admission Committee**

**NB: Kindly contact the following staff members for any kind of query.** 

- **Ms. Sasmita Sahoo ph 7008605359**
- **Mr. Bijay Ku. Patra ph 9861443779**

## **PLEASE GO THROUGH THE FOLLOWING PROCEDURE CAREFULLY TO ENTER THE DOMAIN OF THE ONLINE ENTRANCE TEST**

## **Online exam procedure:**

# **MINDFULLY CONNECT YOUR GADGET SHARP AT 9.15 AM ON 12.06.2020 TO COMPLETE THE LOGIN PROCEDURE. THE SAME TO BE FOLLOWED ON THE DAY OF MOCK TEST i.e. ON 10.06.2020**

## Case:01 - **Before Login**

 Open latest versions of Chrome browser and enter the URL **https://liveexam.edusols.com/** copying from the mobile message/mail/school website which is sent from our end

 After entering URL it is compulsory to download the inbuilt SAFE-BROWSER APP

 Enter the User name: Enter ONLY the registered last 10 digit number/numerals appeared on application form.

(For example – XIFEM\_DAVKNG2020000202. Out of this application number you have to enter only 2020000202 )

 Enter password: (Registered date of birth in DDMMYYYY format). For example, If one candidate's date of birth is 01-01-2000, then he/she has to enter 01012000.

 Please select your organization as "DAV Public School, Kalinga Nagar, Bhubaneswar" from the dropdown in the '*Select Organization'* tab. Enter "Captcha code" in the box provided as shown in your screen

## Case: 02 - **After Login**

## **Photo Validation:**

- Candidate has to validate his/her photo by clicking on the button "take photo".
- Always allow camera options "yes" when asked to do so.
- $\triangleright$  Next click on "validate" button.
- $\triangleright$  The instant captured photo will be matched with the photo uploaded during the application form.
- $\triangleright$  At least try 3 times if photo validation failed.

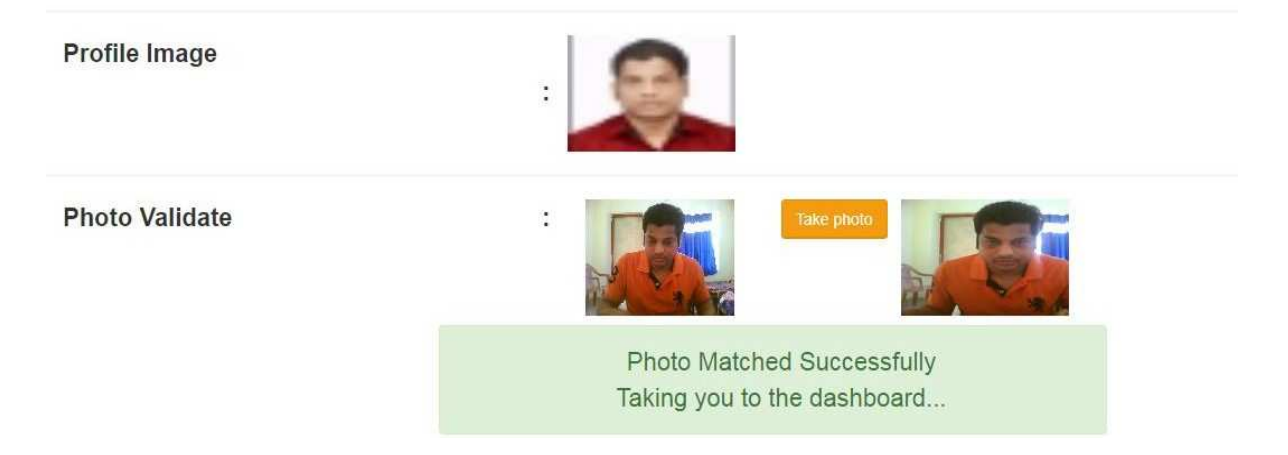

# **Exam screen (Display at right time):-**

- $\triangleright$  After successful match, candidates will be allowed to go to exam appear window.
- Candidates can able to **view the exam at the right time only**. Candidates cannot view the exam before the scheduled time.

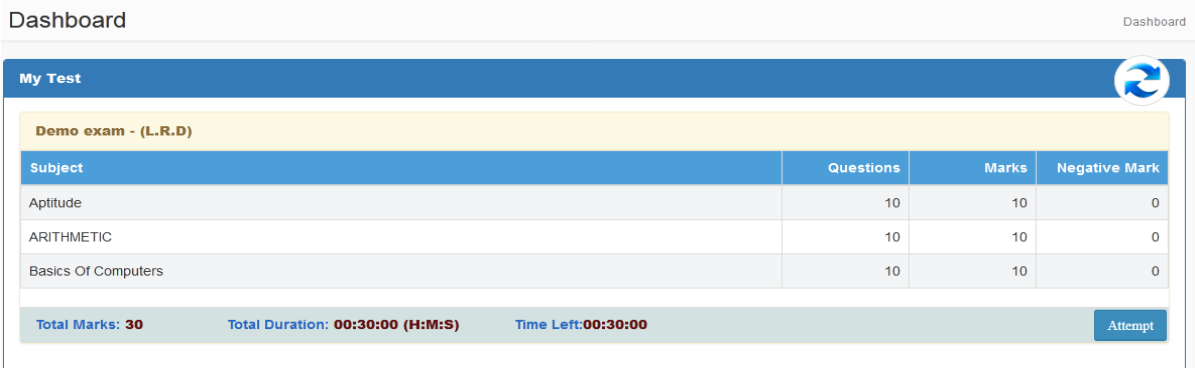

If no exam found, then click on the refresh button shown in the right side.

- Click on the '*Attempt*' button shown in the exam screen.
- '*Instructions*' page will come up next.
- $\triangleright$  Go through all the details carefully and start the exam.

## **Case: 03- Start of Exam**

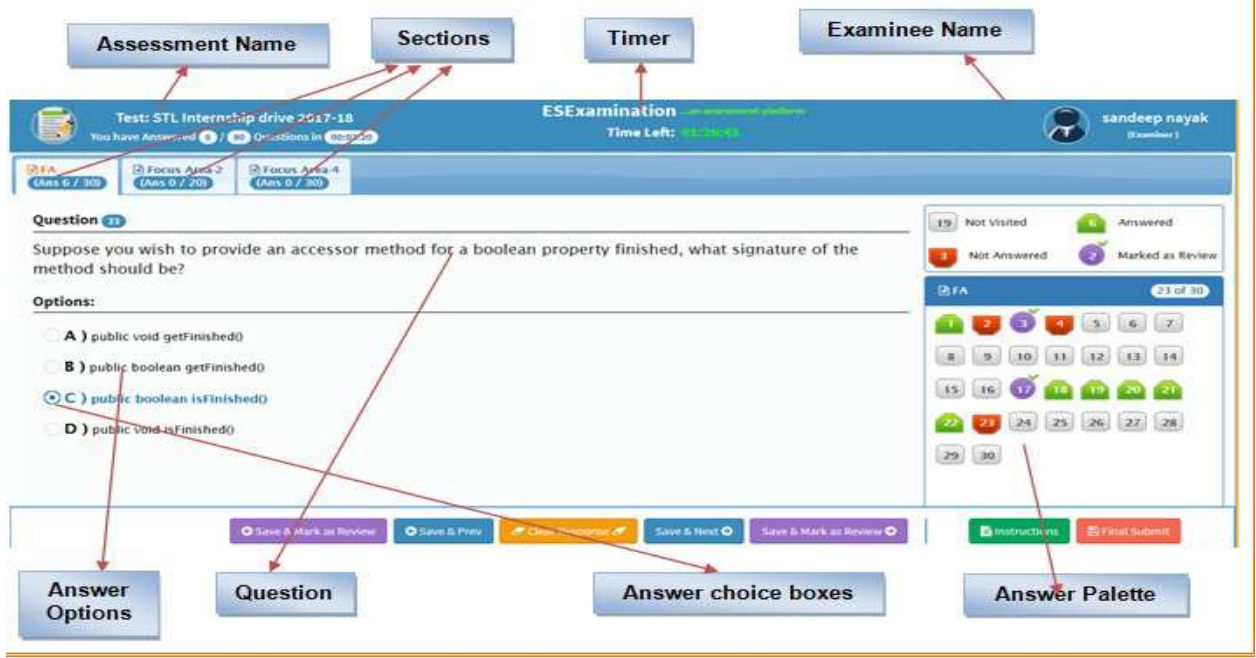

- $\checkmark$  Click on "Save & Next" to save the answer for a question and move to the next question. All the questions answered will be colour coded as Green. All unanswered questions will show up in Red.
- $\checkmark$  If you want to save the answer of the current question and want to navigate backward, click on "Save & Prev"
	- $\checkmark$  If you want to modify your answer for a question, you can clear response, click on the new option and hit "Save & Next"
- $\checkmark$  At any point of time during the test, you can navigate across all questions.
	- **Don't Back or close the exam screen during exam as it may impact your exam.**
	- **Don't login by using more than one device**
	- **Don't talk with other persons during examination till the same is over**

## **Case: 04- End of Exam**

The exam will be completed:-

- $\triangleright$  If you are through with the exam and hit the "Final Submit" button on the down right corner of the page
- $\triangleright$  If Exam duration is over.

# **ALL THE BEST**